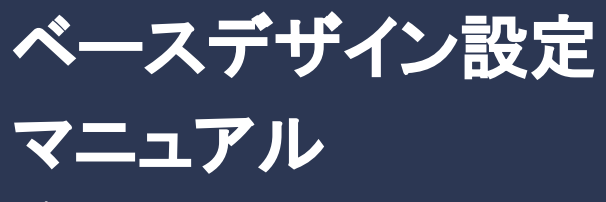

更新日:2023.0502

BtoBマーケするなら ferret One

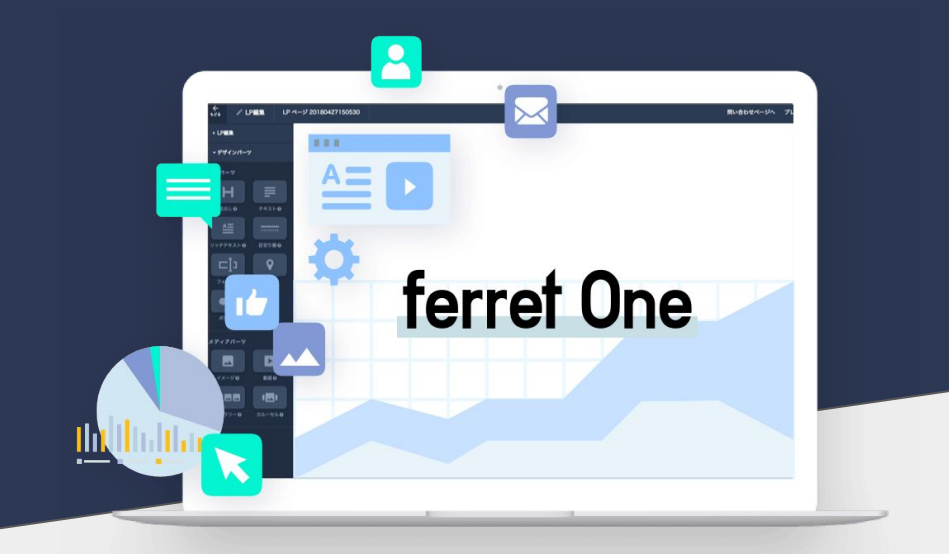

# ベースデザイン設定とは

サイト全体で使用する色や背景色、ボタンのあしらいのルールを設定すること ができるページです。サイト全体の雰囲気や世界観に一貫性を持たせること で、訪問ユーザーが持つ印象を統一することができます。

以下は、ベースデザイン設定の主な説明とサイト作成におけるアドバイスで す。

## ①配色

配色では、一番のテーマとなる「メインカラー」、メインカラーの補助や二次的 要素に使われる「サブカラー」、メリハリをつける際に使用する「アクセントカ ラー」をそれぞれ設定することができます。

### **■**主な設定項目

メインカラー / サブカラー / アクセントカラー / 背景カラー① / 背景カラー② それぞれ䛾色と透明 度

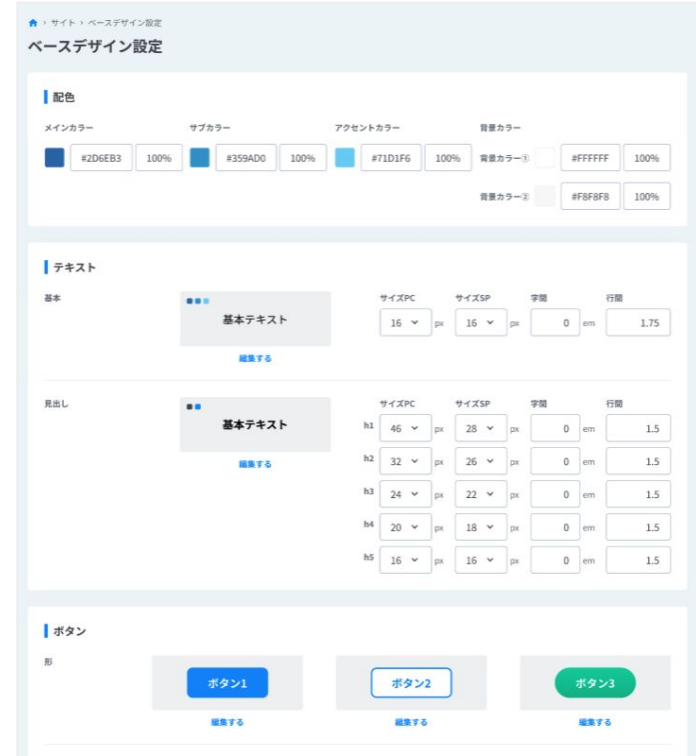

## $BtoBz \rightarrow \tau \rightarrow \tau \rightarrow \tau \rightarrow \tau$  ferret One 2

ベースデザイン設定について

### 作成アドバイス

BtoBビジネスにおいては、自社の提供する商材に対して、信頼感や親しみやすさを抱いてもらうことが大切 です。

そのきっかけの 1つである、サイト運用においても、ポジティブな印象を感じてもらえる配色設計が重要となっ てきます。

中でも1番気をつけなければならないことは、奇抜な配色を避けるということです。

配色を考える上で䛿、 背景カラー**/**メインカラー**/**サブカラー**/**アクセントカラー **/**䛾**4**つ䛾理解が大切になってきま

す。

#### 背景カラー

サイトの土台となる色であり、ほとんどの場合、白色が基本色になります。

#### メインカラー

サイト全体䛾印象を決める色になり、広範囲な部分で使用されます。

#### サブカラー

メインカラーの補完的な色であり、基本的にはメインカラーのトーン違いの色が用いられます。メイ ンカラーだけで䛿メリハリが出ない場合に、部分的に使用されます。

#### アクセントカラー

サイト全体に対して䛾占める割合䛿少ないですが、部分的に使用することで、サイト全体を引き締 める効果があります。

それぞれの配色比率は、右の画像にもあるように、

#### 背景カラー: **70%** メインカラー: **20%** サブカラー: **5%** アクセントカラー: **5%**

の割合を意識することで、全体としてまとまった印象を構築することができます。 上記の比率を基準として、サイト全体のバランスを見ながら各カラーの比率をコントロールしてみましょう。

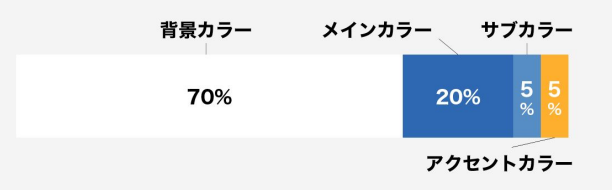

# ②テキスト

サイトで使用する通常テキストや見出しの文字の大きさや文字同十の間隔。 行の間隔をそれぞれ設定することができます。 また、「編集する」ボタンから Webフォントの種類やリンクカラーの色といった

細かい設定を変更することができます。

### ■主な設定項目

見出しと本文の、PC・SPのサイズ / 文字間 / 行間 / 強調用カラー / リンクカラー / ホバー時の挙 動 / Webフォントの種類

### 作成アドバイス

テキストを設定する際は、可読性を意識した運用を行いましょう。 BtoBサイトでは、デザイン性の高いフォントを避け、 オーソドックスな明朝体やゴシック体を使用す ることを意識しましょう。

その上で、強調したい部分や目立たせたい部分がある場合は、フォントの太さを変えたり、色を変 えることで、単調にならず、メリハリのある印象に仕上げることができます。

また、字間(隣り合った文字と文字の距離)と行間(文と文の間の距離)は、詰めすぎると可読性 が低下してしまうので、ゆとりのある余白を設けるようにも意識しましょう。

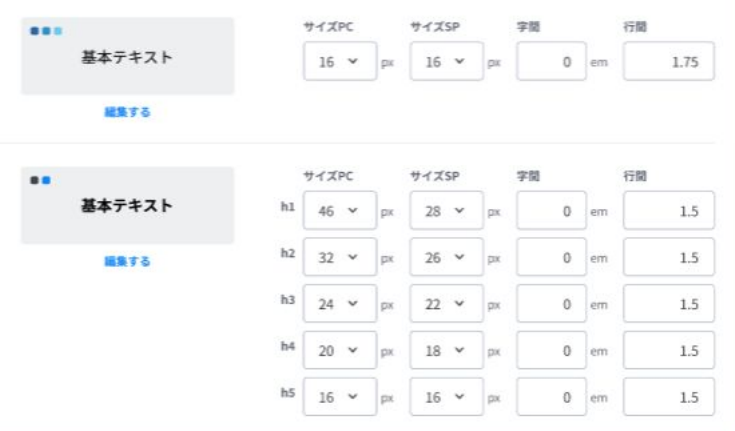

#### ■ Webフォントの種類

汎用性が高いオススメのフォント

Noto Sans JP / Noto Serif JP

#### 他使用できる**Web**フォント

しっぽり明朝 / ZEN角ゴシック / ZENオールド明朝 / ZEN丸ゴシック

© 2020 Basic inc. **BtoB**マーケするなら

# ③ボタン

ボタンは、色や形(角丸、平円)、アイコンといった見た目からマウスオンした 時の色の反転やボタンの拡大など挙動を設定できます。

## **■**主な設定項目

形(形状・塗り・テキストカラー等)/アイコン(資料ダウンロード・お問合せのボタンそれぞれ)/ボタ ンのテキストサイズ/ボタンの最小幅

#### 作成アドバイス

ボタンの形状は、角あり/角丸/平円といった形がありますが、スタイリッシュさや、親しみやすさな ど、自社のサイトの印象に合った形のボタンを取り入れるようにしましょう。

また、BtoBサイトは、自社の商材に興味を持ってもらい、コンバージョンを生み出すことが目的で あるため、お問い合わせや資料ダウンロードのボタンなど。 1番クリックしてもらいたい部分のボタンが目立つような配色を意識しましょう。 優先順位の低いボタンまで目立たせてしまうと、どのボタンを押せばよいか迷いを生じさせてしま うため、それぞれのボタンの役割を把握した上で、最適な配色を心掛けましょう。

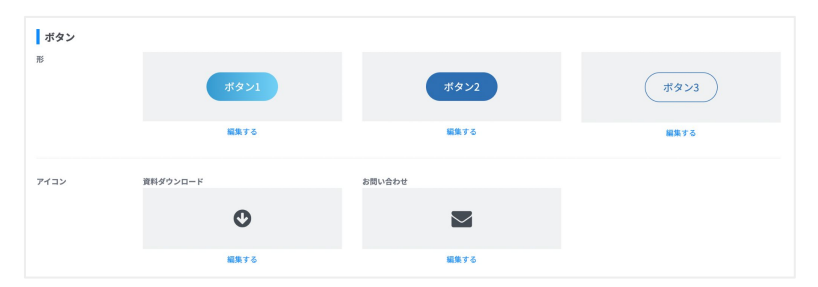

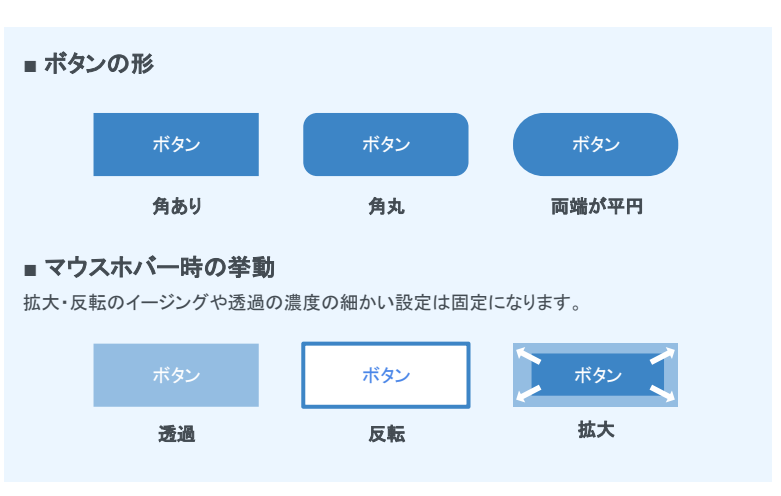

#### 作成アドバイス

ボタン設定の際に、意識しておかなければならないことは、 ポタンの種類に応じて配色に差を出 <mark>す</mark>ということです。ボタンの種類は大きく分けて 2種類に分けることができます。

コンバージョンボタン:お問い合わせや資料ダウンロード用のボタン 下層遷移ボタン :下層ページへ遷移するためのボタン

特にコンバージョンボタンは、サイト運用上においても重要なパーツとなってくるため、配色の項で も触れたように、アクセントカラーを取り入れ、 他のボタンよりも目に留まる形 に仕上げましょう。

また、下層遷移ボタンは、コンバージョンボタンのように目立つ配色にしてしまうと、サイト全体を通 してどのボタンが大切なのかが分からなくなり、ボタン自体の優先順位が曖昧になってしまうた め、メインカラーまたはサブカラーを用いて、 コンバージョンボタンと区別がつくように しましょう。

加えて、ボタンの形状は、角あり /角丸/平円といった形がありますが、スタイリッシュさや、親しみや すさなど、自社サイトの印象に合った形のボタンを取り入れてみるのも良いでしょう。

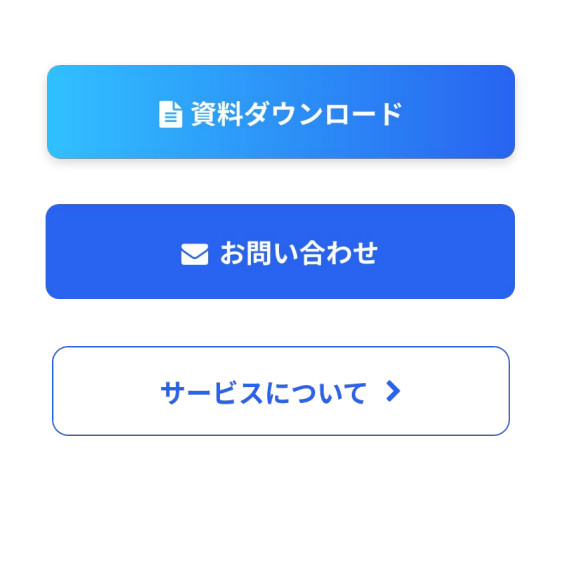

## ④その他:余白・シャドウ・タグ

## ■余白

主にヤクション内の上下余白などに影響する箇所ですが、パーツごとの細か い箇所へも範囲が及ぶ設定です。サイト全体の雰囲気から広め、狭めとすべ きなのかで選択を変更してください。

余白の概念として、広めは高級感や落ちつきのイメージを持つと言われ、逆 に狭めな余白はスピード感、力強さ、活気を表すと言われています。

### ■シャドウ

ボックスリンクや画像の影の濃淡・色を設定できます。 シャドウを取り入れる際は、黒やグレー以外の色を使わず、濃度も薄くするよ うに意識しましょう。

上記に反したシャドウは刧って、サイト全体の印象を損なってしまう恐れがあ るため、シャドウが悪目立ちしないように気をつけましょう。

### ■タグ

タグとは、ブログやページで使用することができるキーワードのようなもので す。角丸などの形状、アイコンの有無、カラーを設定することができます。

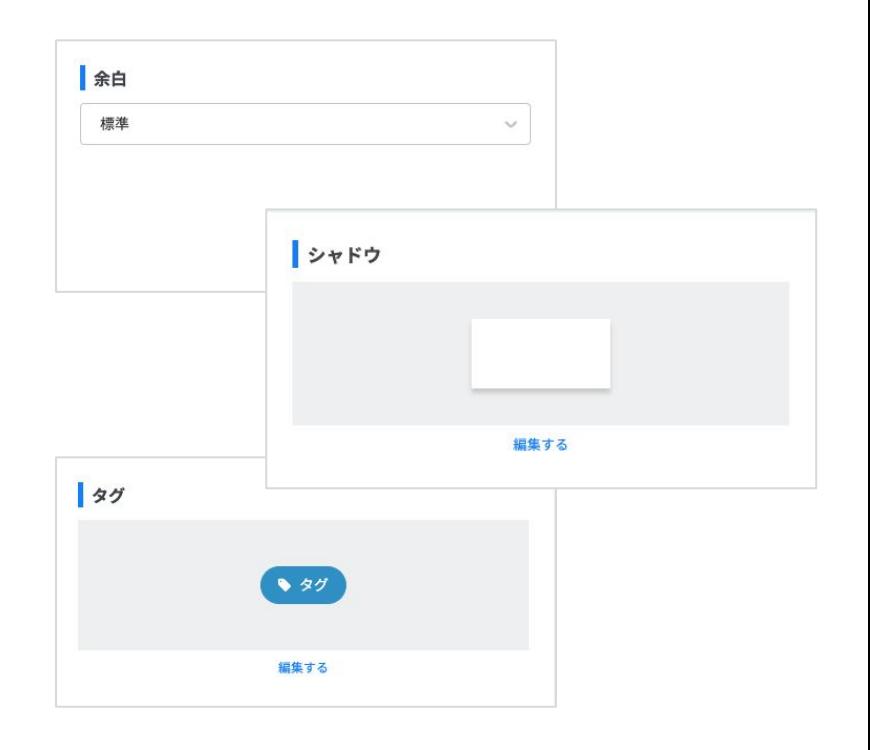

7

## ⑤初期状態に戻す

ベースデザイン設定で、試しに変更した色や余白䛾数値をもと䛾状態に戻し たい時、ページ下の「初期状態に戻す」ボタンから数値をリセットすることがで きます。ボタンを押すと、再度「初期化」の文字入力をすることでサイトに反映 されます。

・試しに数値を変更して最初からやり直したい時などにご利用ください ・基本設定でサイトを「非公開」にした状態でのみボタンは表示されます ・CSSの記述やパーツ単位で個別で設定した数値はそのまま残ります

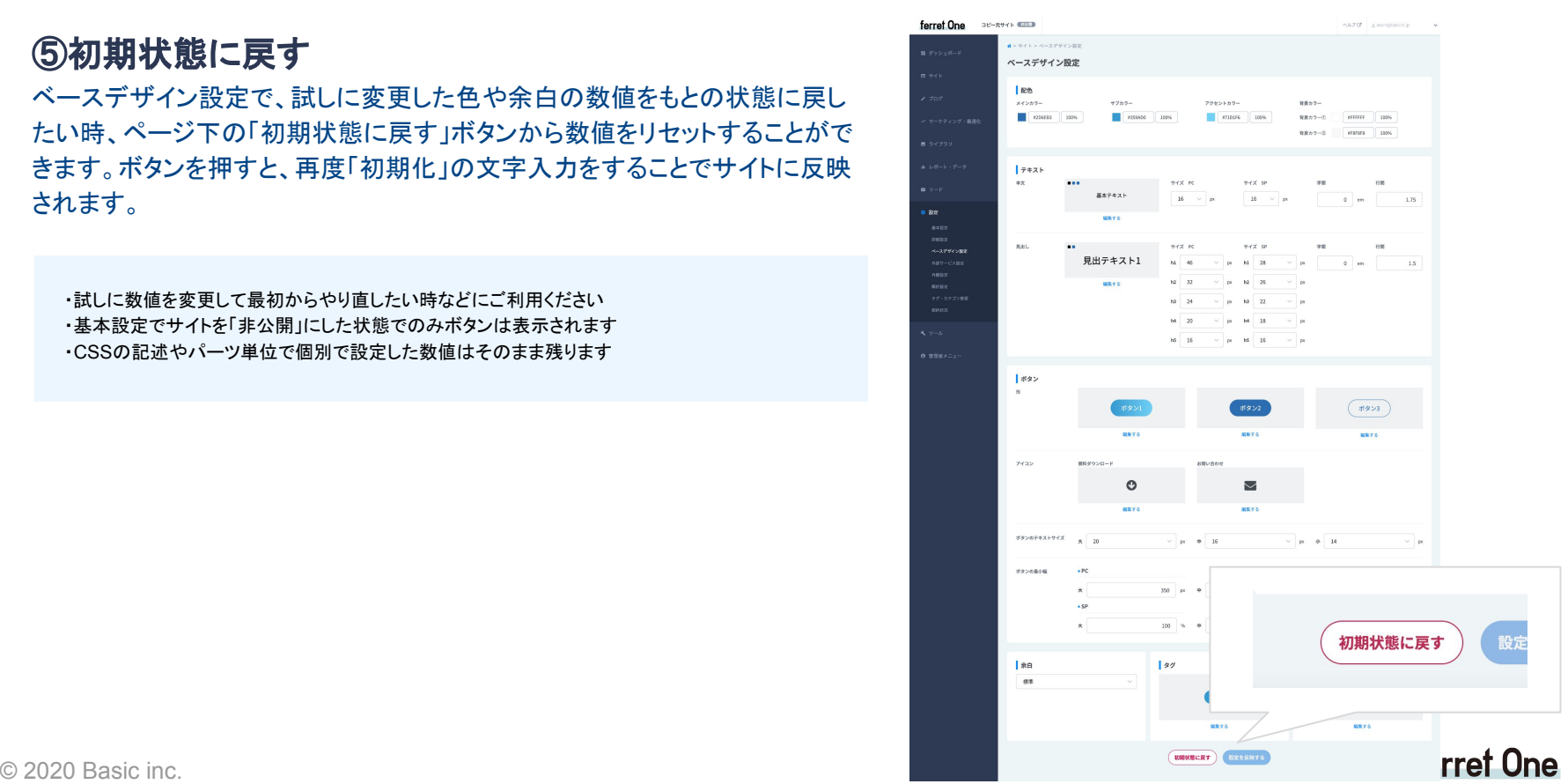

8

# ベースデザイン設定での注意点:配色

テンプレートページ䛾カラーについて

アカウント発行時にお渡しするページは「テンプレートのページ」が 予めセットされています。これら䛿、 メインカラーと背景①・②䛾 **3**色 で概ね構成されています。

アクセントカラー・サブカラーについては、右図のような空白のセク ションや単体パーツ内の各カラーごとのパーツなどで適宜使用す るようにしてください。

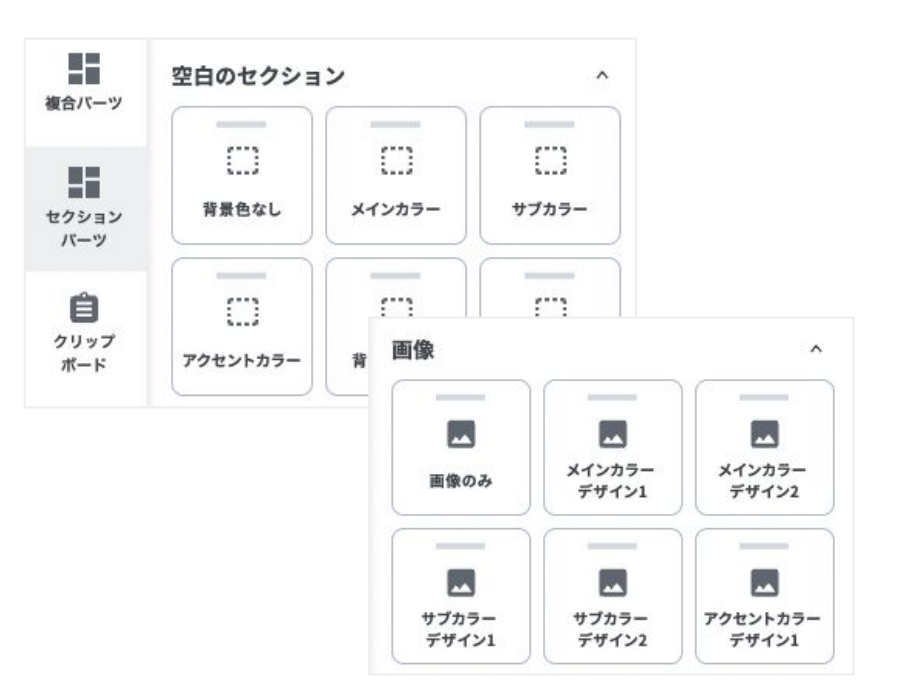

# <span id="page-9-0"></span>ベースデザイン設定での注意点:反映されないエリア

# 「共通エリア」「共通パーツ」の機能で作成されたパーツ は、ベースデザイン設定が反映されません

ヘッダーやフッターなど他䛾ページに流用するパーツ群を作成・管理できる 「共通エリア」「共通パーツ」という機能があります。

仕様として、この機能で作成されたパーツ群はベースデザイン設定の内容が 反映されません。

ただし、予め用意してある「テンプレートのページ」にはベースデザイン設定の 内容が反映されるよう CSSで制御しています。

新規作成の際は、サイト全体のトンマナを統一したい場合は直接編集する必 要があります。

#### **■**共通エリア

ナビ / ヘッダー / サイドバー / フッター

## ■共通パーツ ※予め用意してある「テンプレートのページ」

フォームが設置されているページのコピーライト / ページ下部のCTA / 下層ページのメインビジュ アル

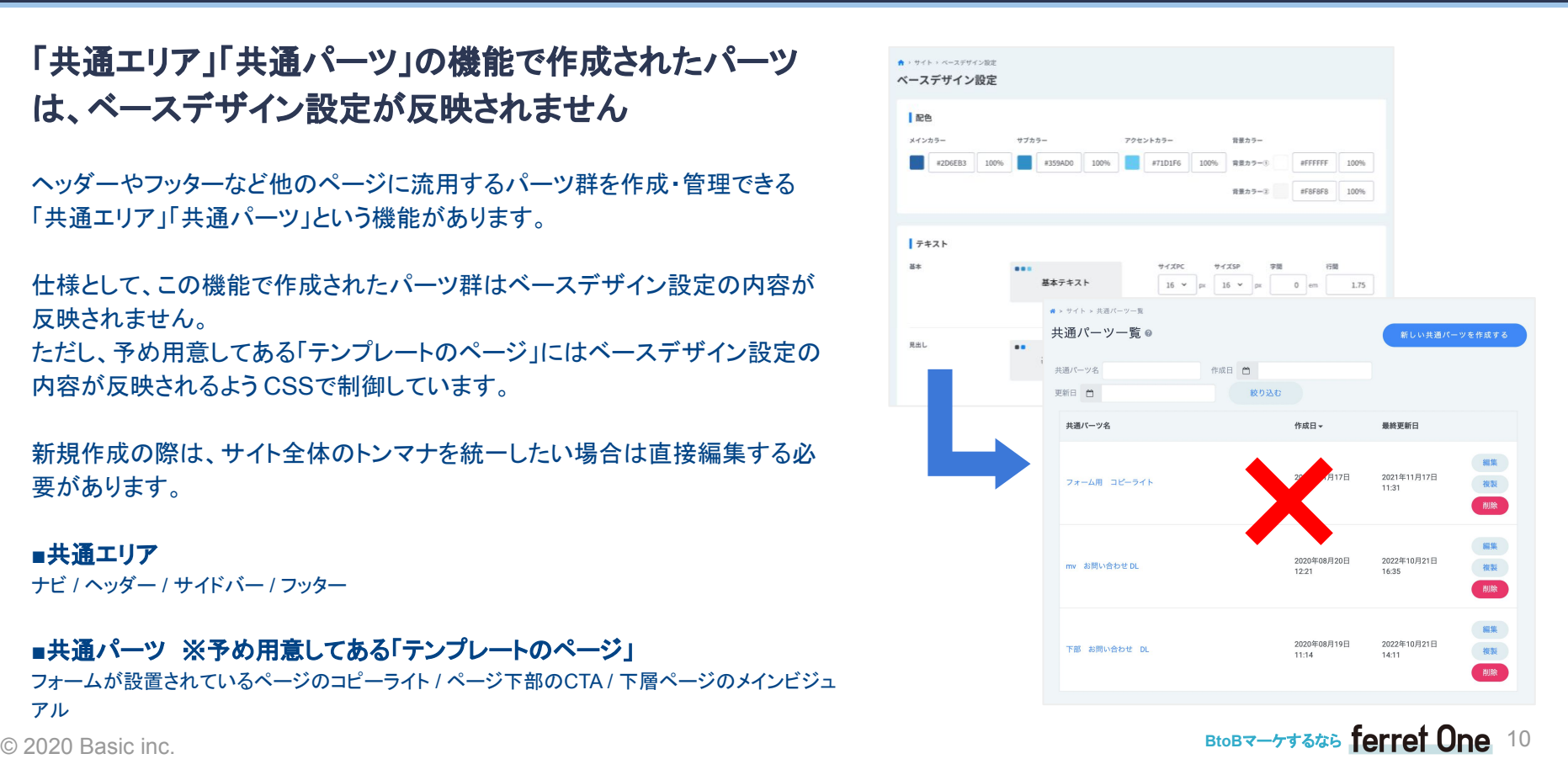

# ページごと䛾設定詳細(**TOP**)

## はじめに

お客様にお配りしているアカウントは、素早いサ イト構築ができるよう右図のような「テンプレート のページ」が予めセットされています。 基本は、このテンプレートをご活用いただき不足 しているパーツを適宜追加してもらえることを推 奨いたします。

**<推奨の使い方>**

1. まずはテンプレートを使って作成 2. 不足部分を単体パーツで追加

例) ・ボタン䛾デザインを変更する ・見出し䛾デザインを変更する ・CTAを追加する

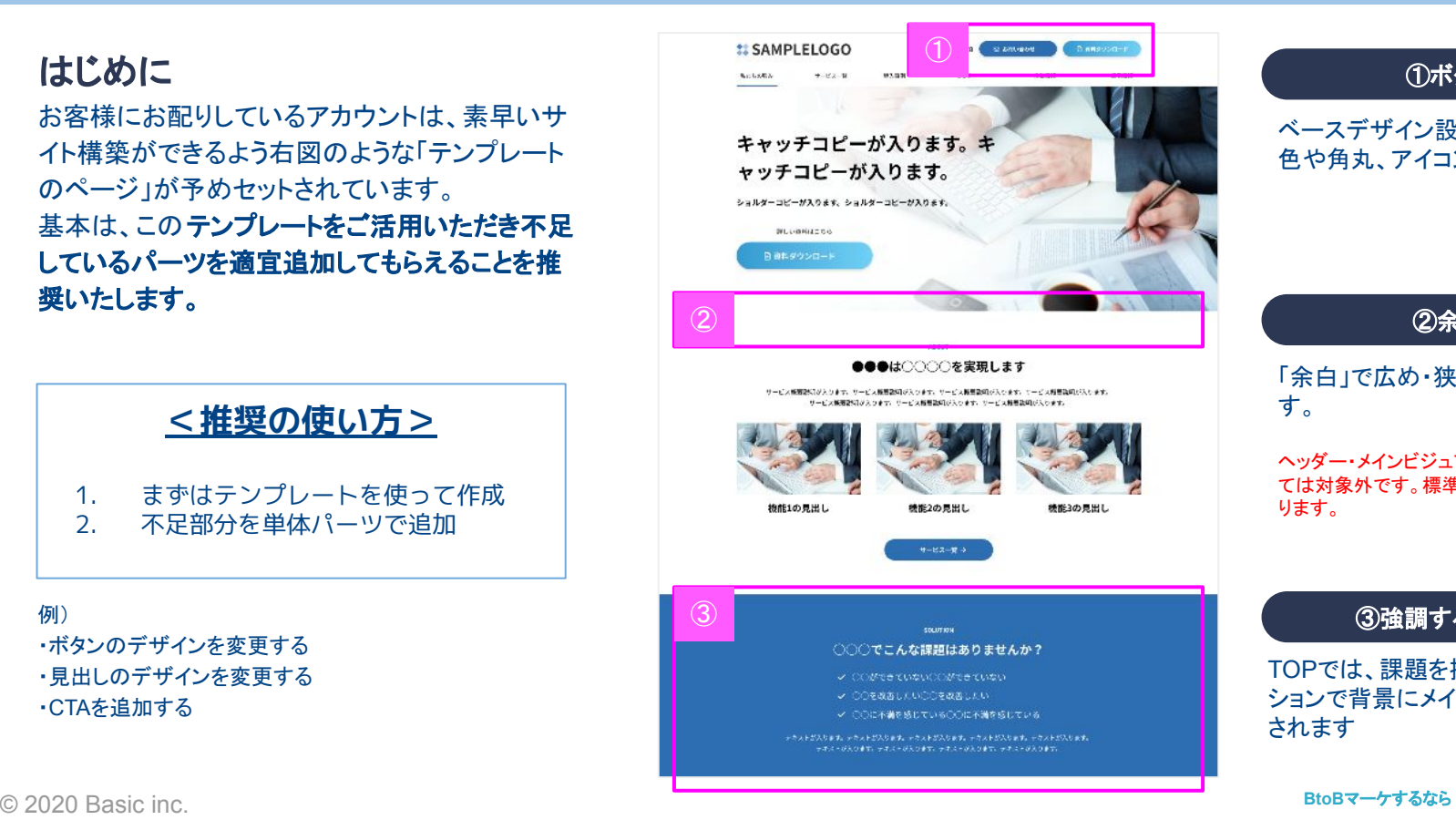

### ①ボタン

### ベースデザイン設定の「ボタン」から 色や角丸、アイコンが指定できます

「余白」で広め・狭めを選択できま す。

②余白

ヘッダー・メインビジュアル・フッターについ ては対象外です。標準の余白が固定とな ります。

### ③強調する背景色

TOPで䛿、課題を提示しているセク ションで背景にメインカラーが設定 されます

 $BtoBz \rightarrow \tau \rightarrow \tau \rightarrow \tau \rightarrow \tau$  ferret One 11

# ページごと䛾設定詳細(**TOP**)

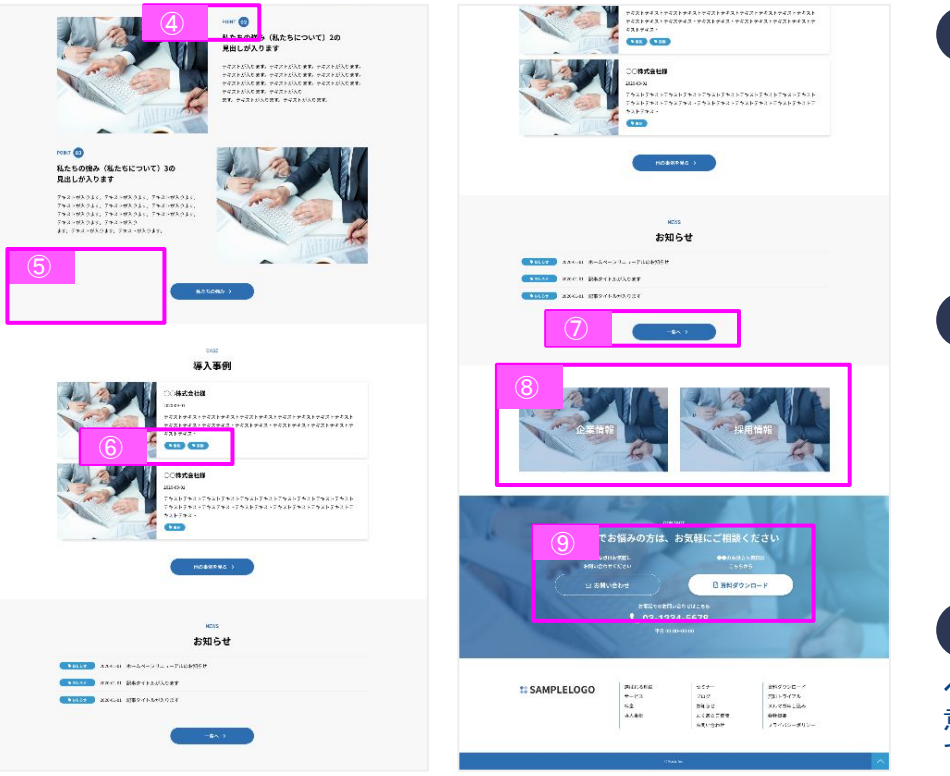

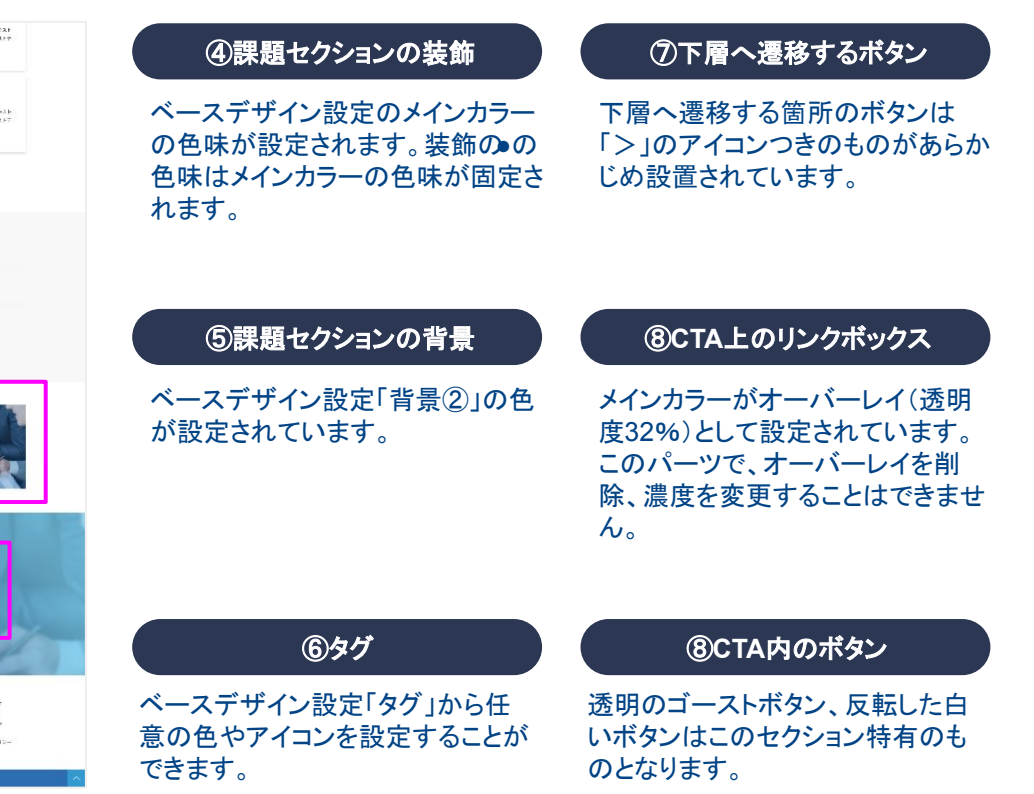

 $BtoBz - z + z + z + 5$  ferret One 12

#### © 2020 Basic inc. **BtoB**マーケするなら

# ページごとの設定詳細(サービス・問い合わせフォーム)

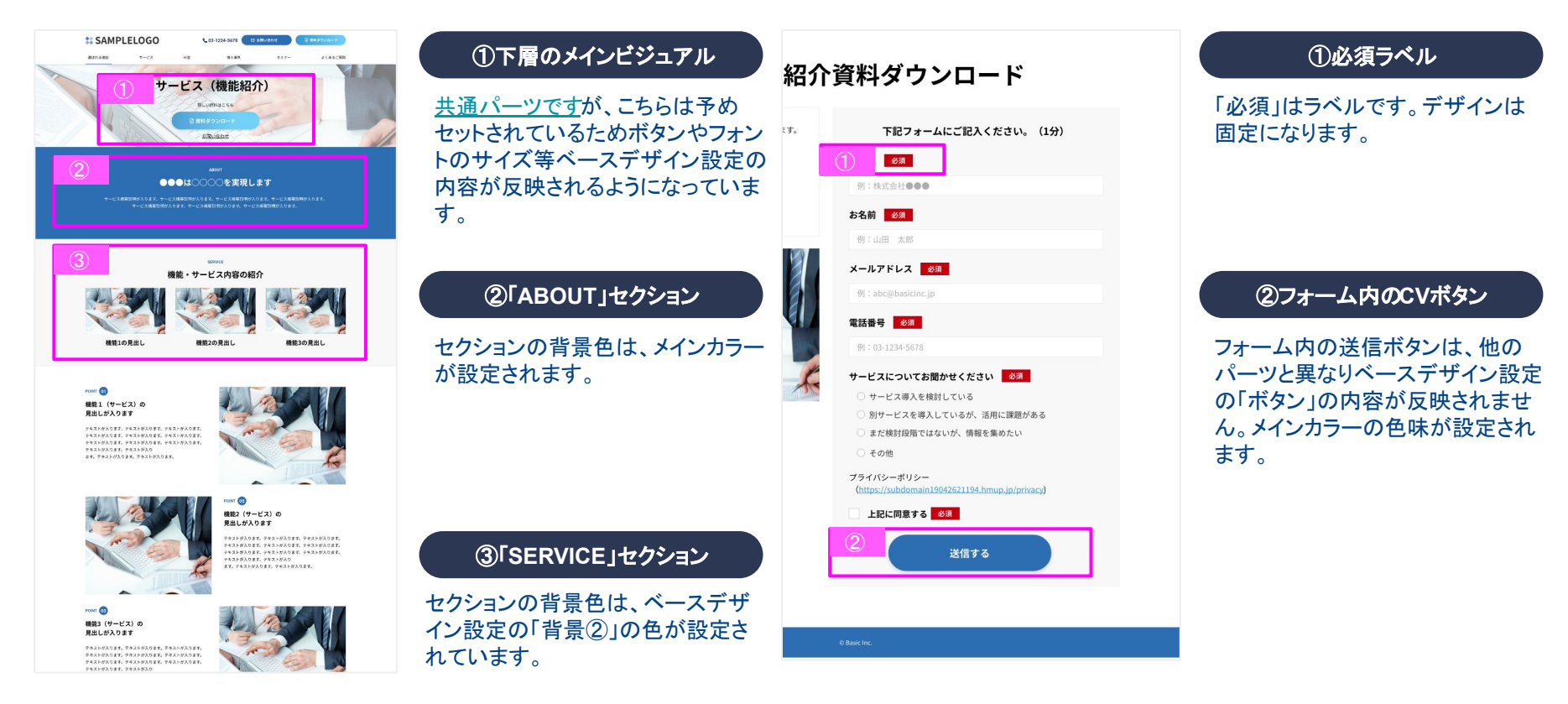

 $BtoBz-yz$ <sub>545</sub> ferret One 13